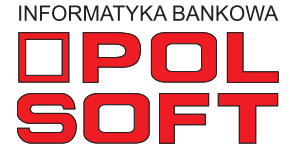

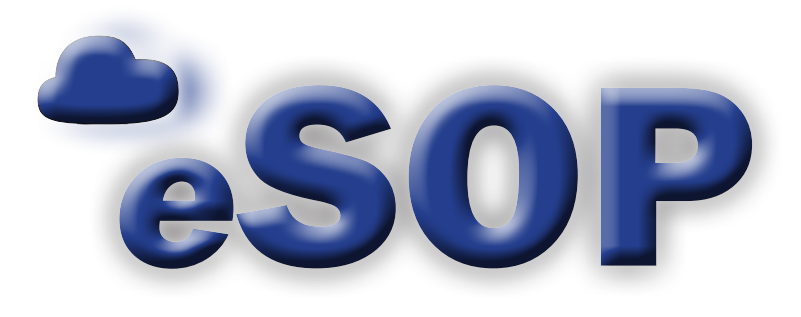

# **Zarządzanie wnioskami**

instrukcja obsługi wersja 2.9.2

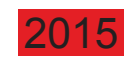

# **SPIS TREŚCI**

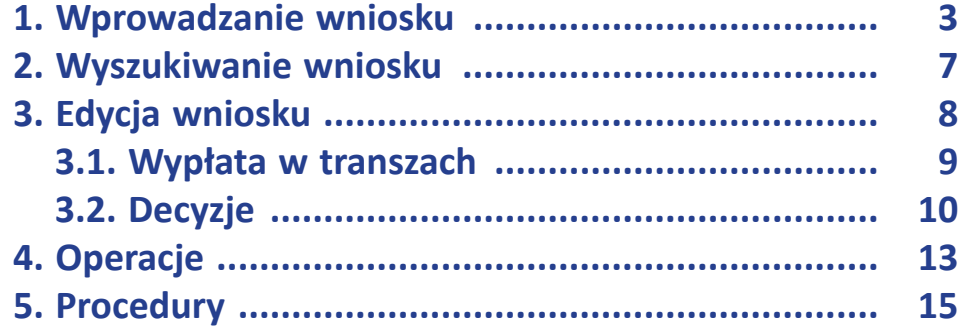

### **1. Wprowadzanie wniosku**

Aby utworzyć nowy wniosek, należy wybrać w menu opcję: "Wnioski/Nowy wniosek spłata jednorazowa" lub "Nowy wniosek spłata w ratach" albo "Nowy wniosek dla firm". Jak same nazwy wskazują, wnioski różnią się liczbą rat oraz grupą odbiorców.

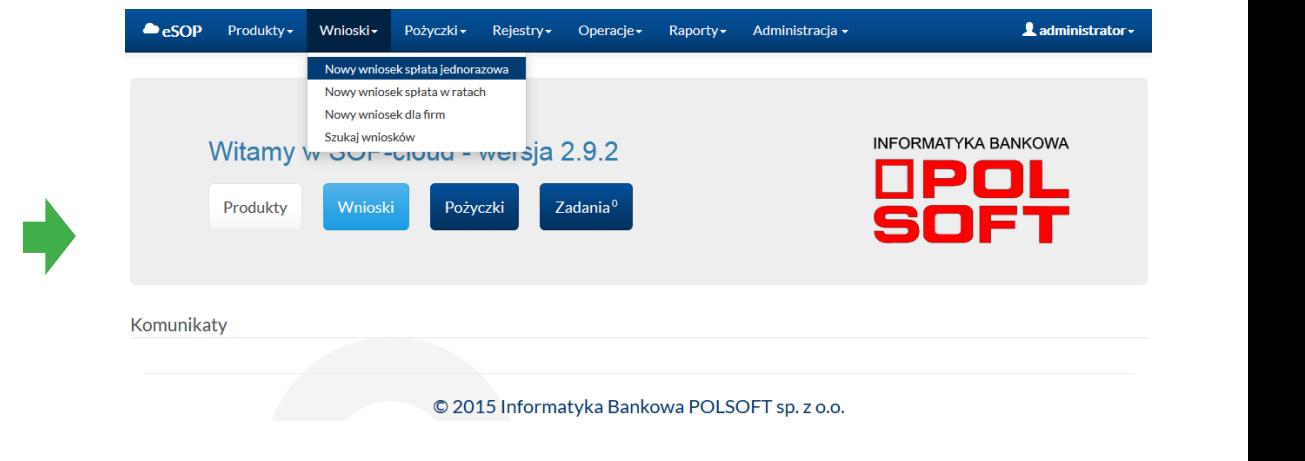

Po wybraniu opcji "Nowy wniosek spłata jednorazowa" zostanie wyświetlone nowe okno, w którym należy uzupełnić informacje, zaczynając od danych podstawowych, czyli podając parametry wniosku. W dolnej części znajdują się "Dane wnioskowane", które również trzeba podać na tym etapie. Opcja "Dane zaakceptowane" w tej chwili nie są dostępne. Do tej zakładki będzie można przejść dopiero po utworzeniu i zaakceptowaniu wniosku.

Po uzupełnieniu pól, tak jak pokazano na ekranu obok, aktywuje się przycisk "Dalej", który pozwoli na przejście do kolejnych zakładek.

#### Nowy wniosek spłata jednorazowa

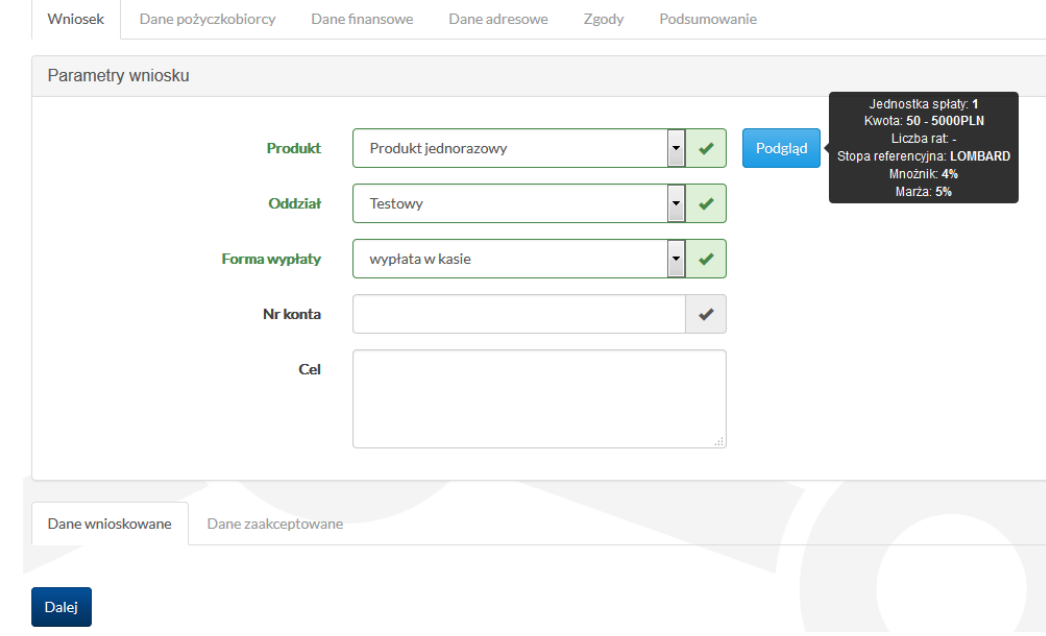

W następnej zakładce "Dane pożyczkobiorcy" należy podać w poszczególnych polach wymagane informacje. Po wpisaniu numeru PESEL należy kliknąć przycisk "Sprawdź" umieszczony po prawej stronie pola w celu sprawdzenia, czy osoba, która ma być powiązana z wnioskiem, znajduje się już w bazie danych systemu. Jeśli tak, dane osoby zostaną pobrane automatycznie. Po wykonaniu sprawdzenia w bazie i pobraniu danych numeru PESEL nie można już edytować.

Po uzupełnieniu danych ponownie trzeba kliknąć przycisk "Dalej" u dołu ekranu, aby przejść do następnej zakładki.

 $\mathcal{L}_{\mathcal{A}}$ 

W części "Dane finansowe" należy uzupełnić informacje o stanie finansowym osoby. Wymagane jest uzupełnienie wszystkich pól, a więc wprowadzenie danych podstawowych, danych o dochodach i informacji na temat obciążeń. Opcjonalnie można dodać zabezpieczenia, jeśli wnioskujący je posiada. Zabezpieczenia zostaną umieszczone na liście w formie tabeli poniżej opcji "Dodaj zabezpieczenie".

Po wypełnieniu wszystkich wymaganych pól trzeba uruchomić przycisk "Dalej" (w lewym dolnym rogu wyświetlonego ekranu) w celu przejścia do kolejnej zakładki.

#### Nowy wniosek spłata jednorazowa

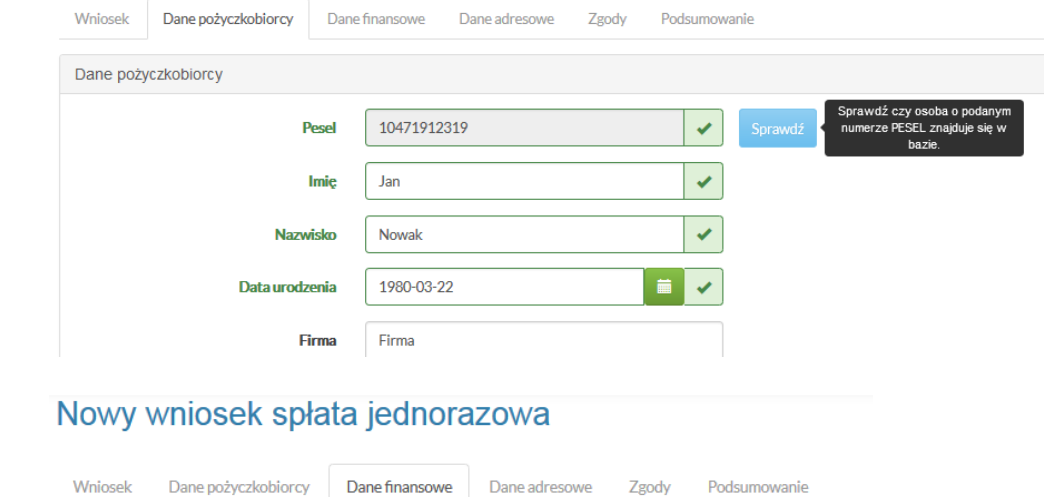

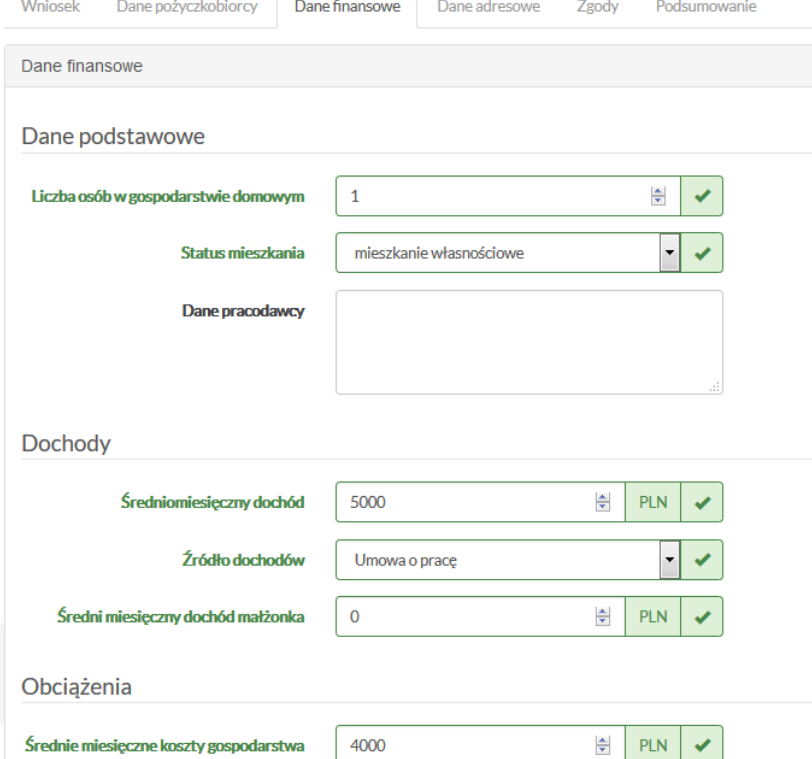

Następna zakładka to "Dane adresowe". System wymaga podania adresu zameldowania, adresu do korespondencji oraz prywatnego numeru telefonu komórkowego pożyczkobiorcy. Dane te są niezbędne i system informuje o brakujących adresach lub telefonie w górnej części okna "Danych adresowych". Oczywiście można dodać więcej numerów telefonu czy adresów.

Tak samo jak wcześniej po uzupełnieniu danych adresowych należy kliknąć przycisk "Dalej", co spowoduje przejście do zakładki "Zgoda".

 $\mathcal{L}_{\text{max}}$ 

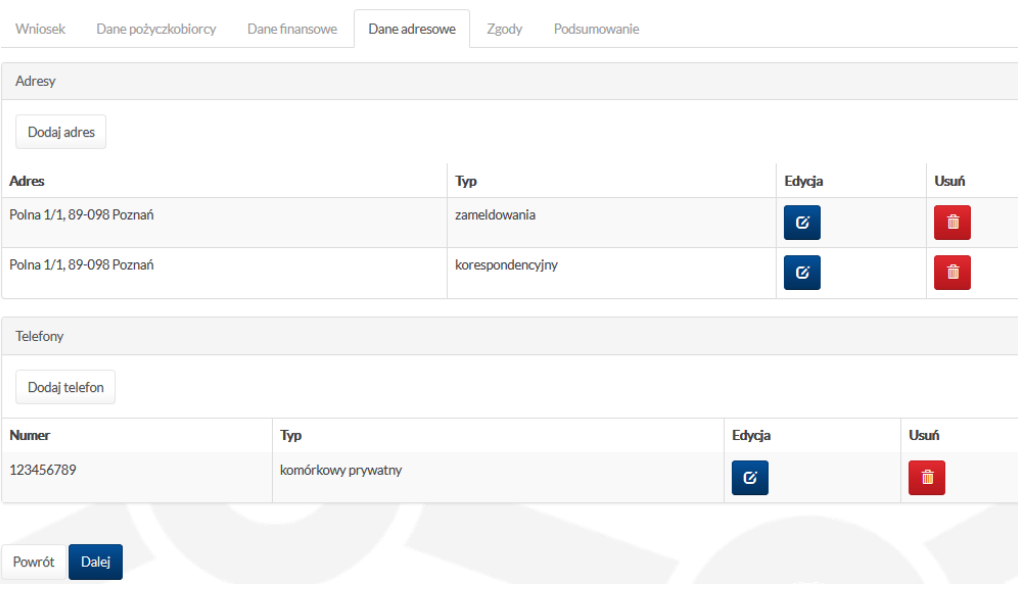

W zakładce "Zgoda" klient jest pytany, czy wyraża zgodę na przetwarzanie swoich danych osobowych w systemie, na przetwarzanie danych w celach marketingowych oraz na sprawdzenie danych z serwisu BIG. Ostania opcja jest wymagana do wykonania raportów związanych ze sprawdzaniem pożyczkobiorcy w BIG.

Następnie należy kliknąć przycisk "Dalej", aby przejść do podsumowania wniosku.

### Nowy wniosek spłata jednorazowa

Nowy wniosek spłata jednorazowa

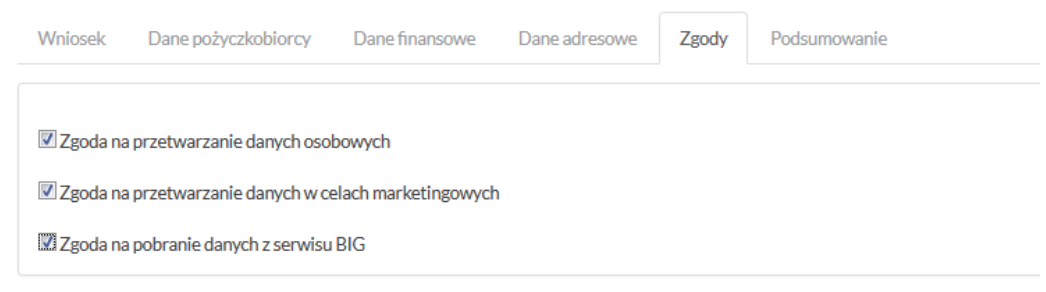

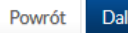

5

W zakładce "Podsumowanie" znajduje się zestawienie najważniejszych informacji o naszym wniosku.

Jeśli zachodzi potrzeba wykonania edycji któregoś z wcześniejszych etapów uzupełniania wniosku, można powrócić do wybranej zakładki za pomocą przycisku "Powrót". W celu zapisania wniosku, należy kliknąć przycisk "Zapisz".

 $\mathbb{R}^n$ 

## Nowy wniosek spłata jednorazowa

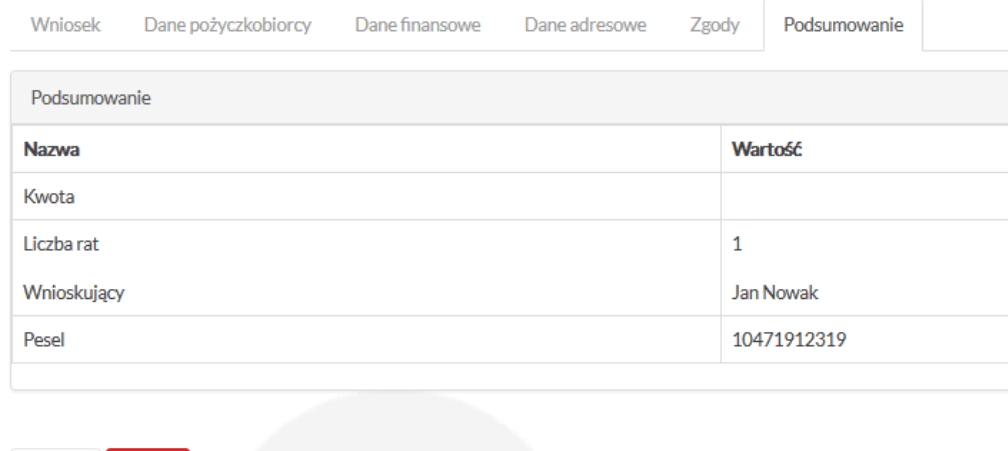

Powrót

Zapisz

### **2. Wyszukiwanie wniosku**

Aby wyszukać dodany wcześniej wniosek, trzeba wybrać opcję "Wnioski/Wyszukaj wniosek".

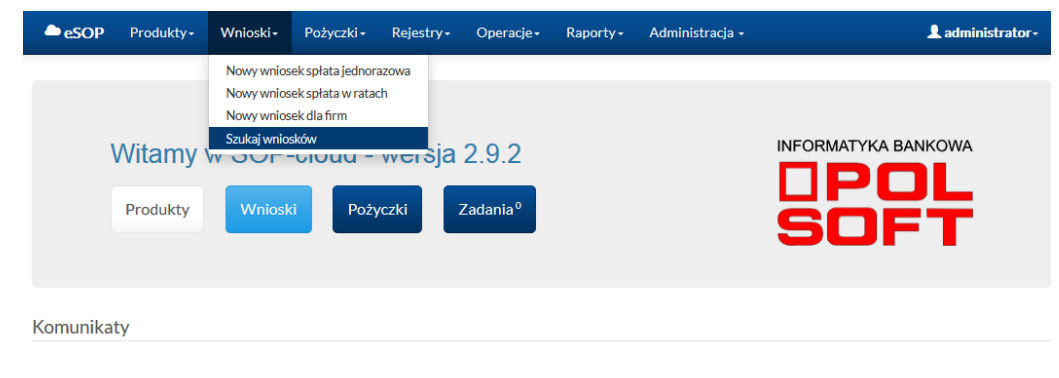

Po uruchomieniu opcji "Wnioski/Wyszukaj wniosek" otwiera się okno zawierające listę wszystkich wniosków w formie tabeli. Listą tą można zarządzać, wyszukując poszczególne wnioski na podstawie wybranych parametrów, np. daty, rodzaju produktu, nazwiska, numeru PESEL itp. Można ją także filtrować według numeru ID lub nazwiska wnioskującego.

Wyszukane wnioski można przeglądać, edytować, wykonywać na nich operacje i procedury oraz przechodzić do panelu "Pliki". Opcja "Procedury" jest dostępna tylko dla osób z odpowiednimi uprawnieniami.

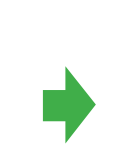

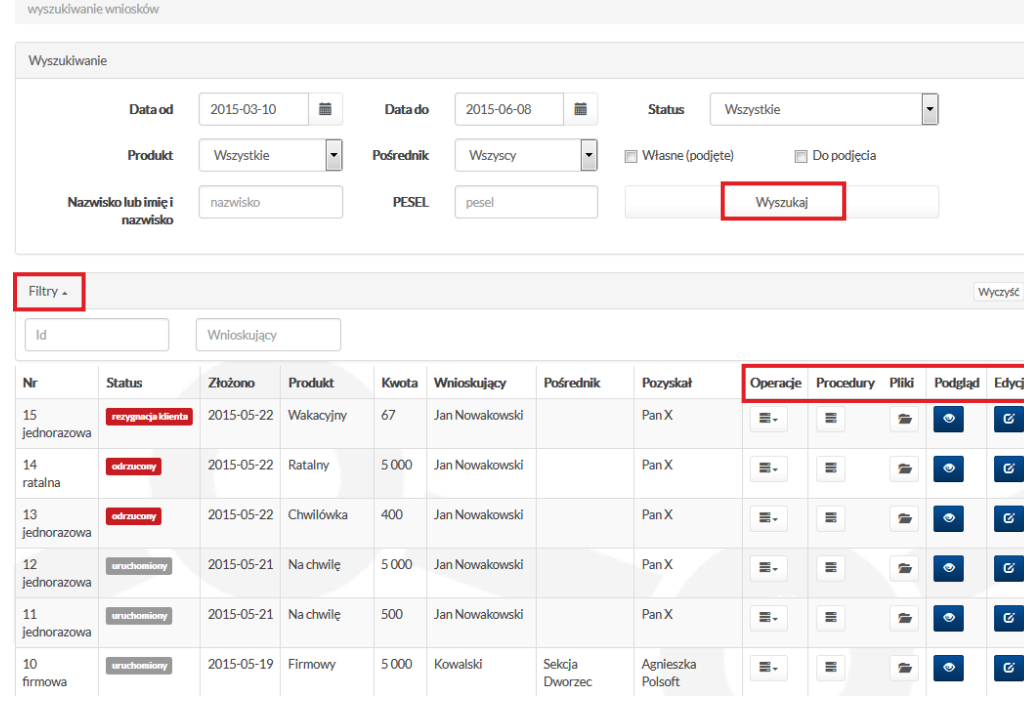

### **3. Edycja wniosku**

 $\mathcal{L}_{\mathcal{A}}$ 

 $\mathcal{L}^{\text{max}}$ 

Po uruchomieniu opcji "Edycja" dla wybranego wniosku (przycisk w ostatniej kolumnie tabeli) otworzy się okno wniosku, które jest takie samo jak okno przy dodawaniu nowego wniosku. Znajdują się tu jednak dwie dodatkowe zakładki: "Decyzja" i "Komentarze". Zostaną omówione w dalszej części instrukcji.

Jeśli wniosek został już zaakceptowany z poziomu edycji w zakładce pierwszej "Wniosek", można zobaczyć, że w dolnej części okna w zakładce "Dane zaakceptowane" wszystkie pola są uzupełnione.

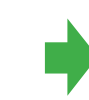

wyszukiwanie wniosków / wniosek 11 / procedury

#### Edycja wniosku nr 11 - Jan Nowakowski

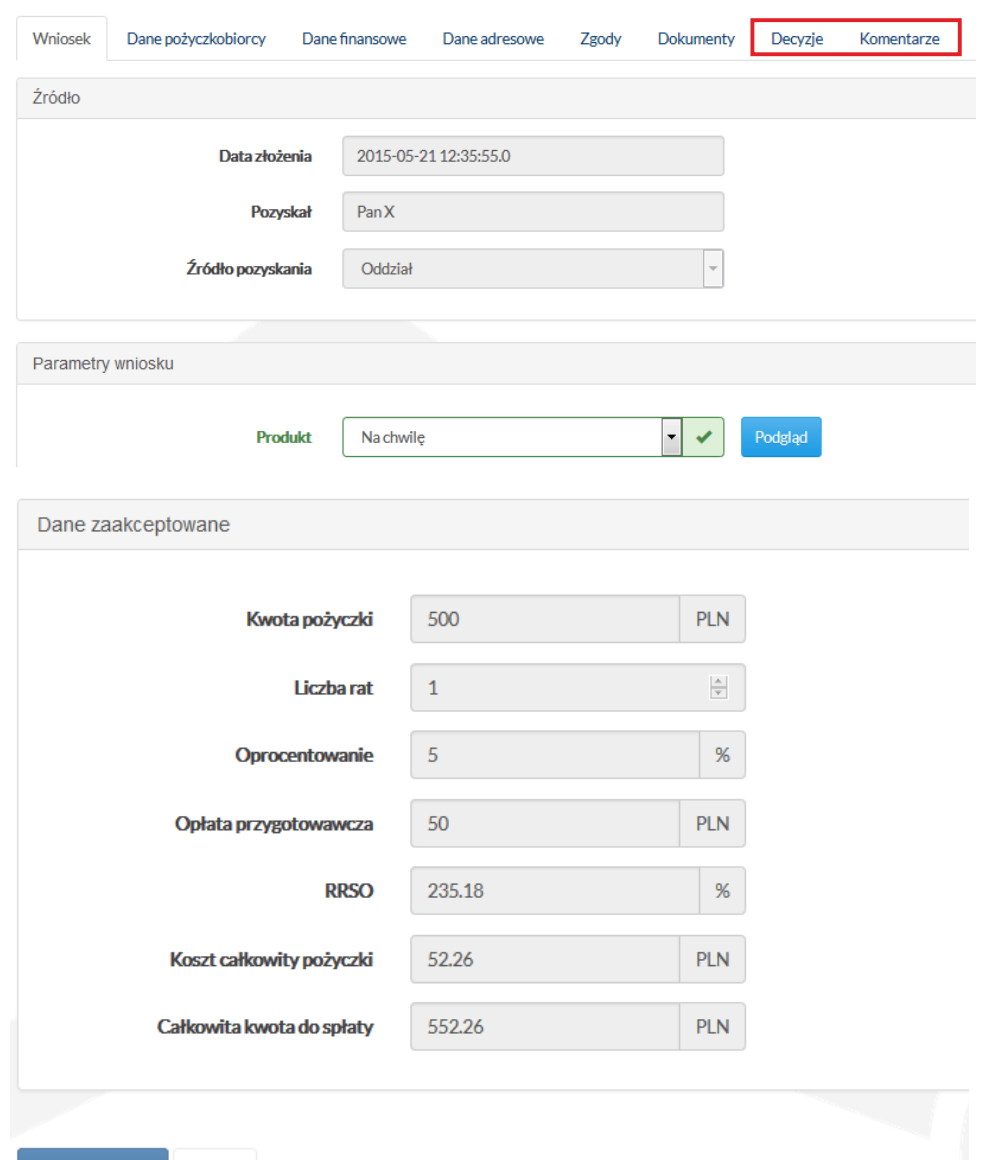

Zapisz wniosek

Anuluj

### **3.1. Wypłata w transzach**

 $\mathcal{L}_{\mathcal{A}}$ 

h.

System umożliwia wypłatę pożyczki w wielu transzach. Transze mogą być wypłacane na konto bankowe pożyczkobiorcy albo na konta osób trzech, na przykład na konto dostawcy usługi lub towaru. Wypłata każdej transzy skutkuje automatyczną zmianą harmonogramu spłaty pożyczki. Nowy harmonogram generowany i zapisywany jest w katalogu dokumentów pożyczki. Wypłata transzy – podobnie jak uruchomienie pożyczki – księgowana jest na podstawie zaimportowanego wyciągu bankowego.

Aby pożyczka mogła być wypłacona w transzach, konieczne jest zaznaczenie tego na wniosku w danych wnioskowanych.

Transze dodajemy za pomocą przycisku "Dodaj transzę". System – podobnie jak w innych miejscach – sprawdza poprawność numeru rachunku. Kwota transzy będzie także weryfikowana w trakcie księgowania transzy na wyciągu bankowym. System nie pozwoli uruchomić transzy, jeśli kwota na wyciągu bankowym nie będzie zgodna z wcześniej zdefiniowaną kwotą transzy.

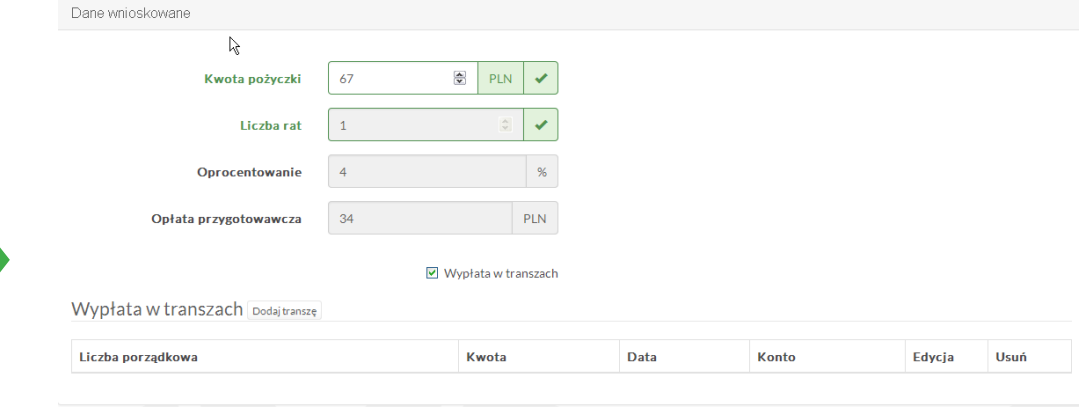

Dodai transze

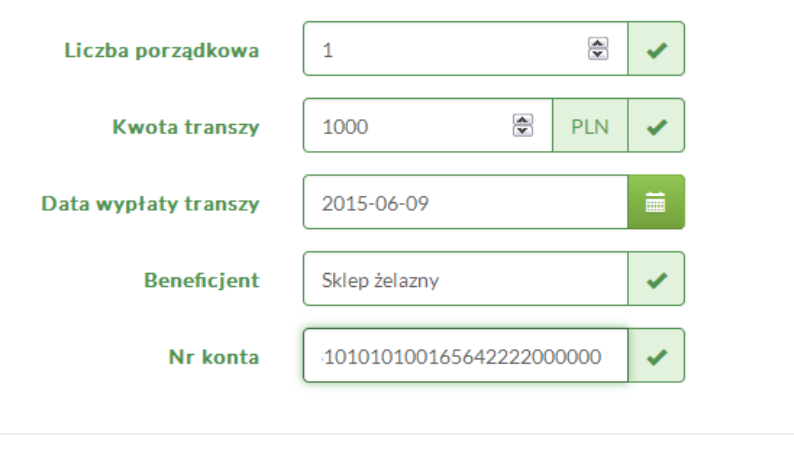

Zapisz

Anuluj

### **3.2. Decyzje**

 $\mathcal{L}^{\text{max}}$ 

Zakładka "Decyzje" jest dostępna dla osób z uprawnieniami pracownika, zatem agent nie będzie mógł jej rozwinąć.

Po wybraniu opcji "Decyzje" otworzy się nowe okno, które pozwala na przejście do jednego z procesów. W tym wypadku mamy do czynienia z podpisaniem umowy. Na początek zgodnie z tym, co pokazano obok, podawane są podstawowe dane dla decyzji, a więc dane rekomendowane. Po ich uzupełnieniu można zatwierdzić decyzję, klikając przycisk "Decyzja". System wyświetli komunikat, czy decyzja zakończyła się sukcesem. Jeśli nie udało się pomyślnie przeprowadzić procedury, uzyskamy komunikat o błędzie.

Uruchomienie decyzji jest wymagane do powiązania z wnioskiem numeru konta do spłat.

W części "Komentarze" można dodawać uwagi. Istnieje również możliwość podglądu komentarzy dodanych wcześniej. Kolor przycisku wiąże się z rangą komentarza, co pozwala na rozróżnianie komentarzy bardzo ważnych – lista czerwona i mniej ważnych – lista niebieska.

### **Wniosek nr 11: uruchomiony**

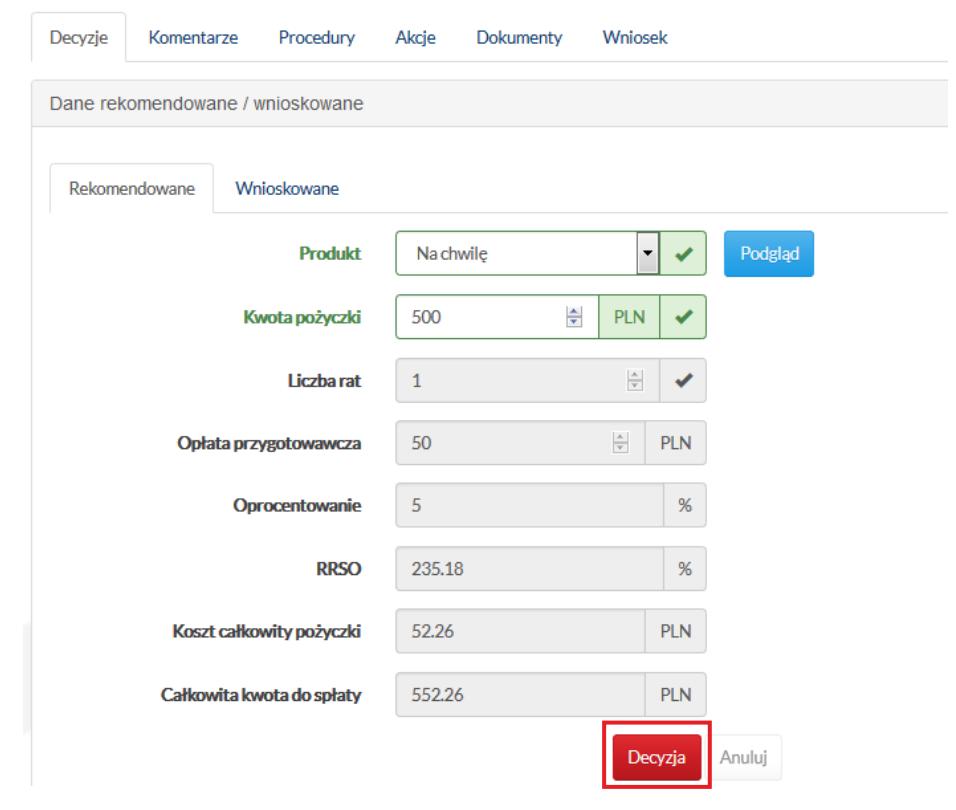

#### Edycja wniosku nr 11 - Jan Nowakowski

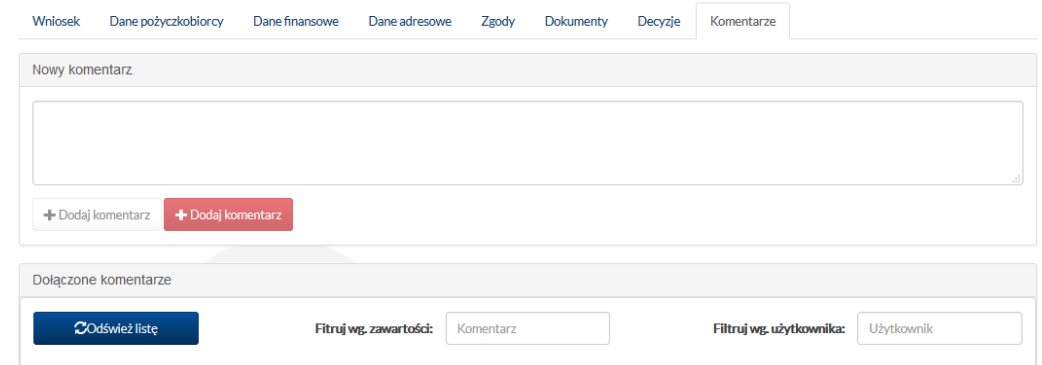

W zakładce "Procedury" znajduje się lista wszystkich procedur dodanych do wybranego produktu, które są dostępne dla wniosku. W tym miejscu – poza odświeżeniem i przeglądaniem listy procedur – można uruchomić i wykonać wybraną procedurę (środkowa kolumna tabeli przycisk "Wykonaj"), a także przeanalizować wynik wcześniejszego wykonania danej procedury (przycisk "Zobacz" w ostatniej kolumnie tabeli).

 $\mathcal{L}^{\text{max}}$ 

 $\mathcal{L}^{\text{max}}$ 

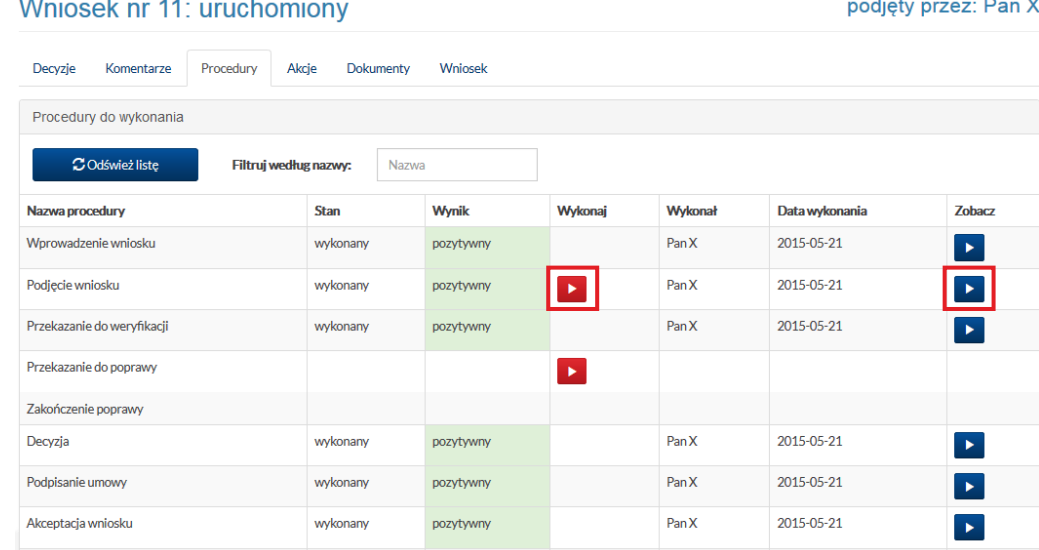

#### wyszukiwanie wniosków / wniosek 11 / procedury

Wynik procedury Przekazanie do poprawy dla wniosku 11

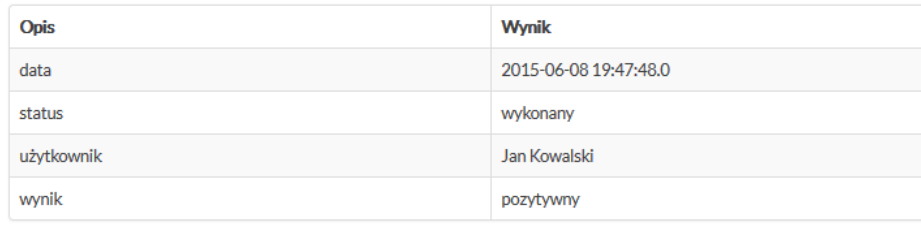

Informacje dodatkowe

 $\leftarrow$  Powrót

Po uruchomieniu przycisku "Wykonaj" przy danej procedurze otworzy się okno prezentujące wynik wykonania procedury.

W zakładce "Akcje" znajdują się wszystkie operacje, jakie zostały wykonane dla danego wniosku. Są one przedstawione w tabeli zawierającej informacje m.in. o statusie akcji, dacie wykonania i ewentualnych błędach.

Ostatnia zakładka "Wniosek" pozwala na powrót do formularza edytowanego wniosku.

 $\mathbb{R}^n$ 

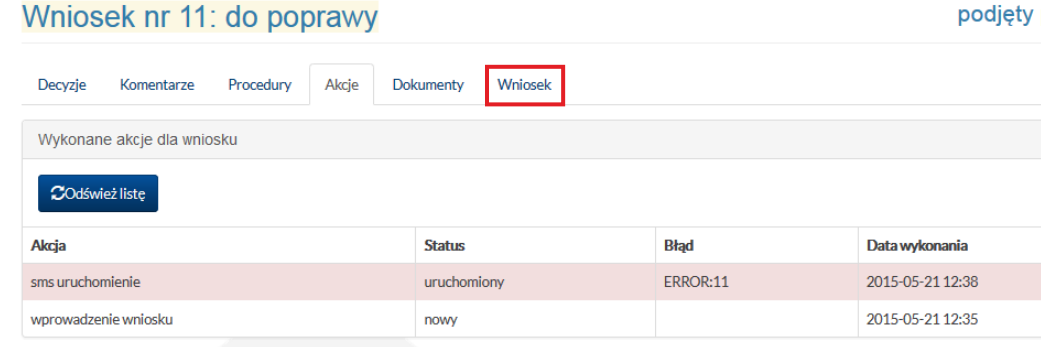

wyszukiwanie wniosków / wniosek 11 / procedury

#### Edycja wniosku nr 11 - Jan Nowakowski

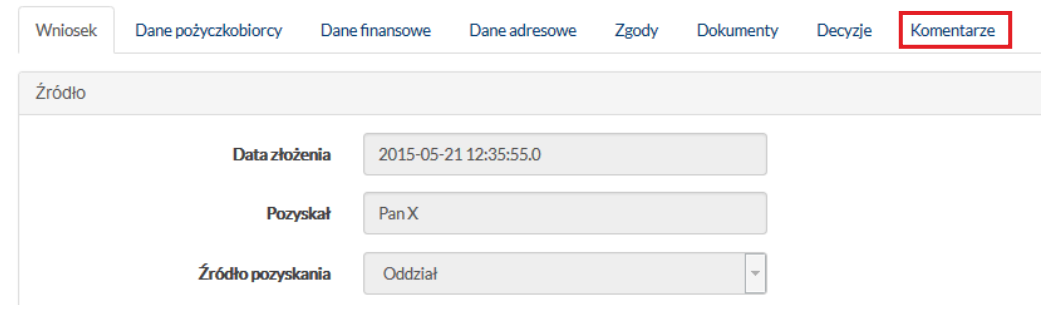

W formularzu wniosku ostatnia zakładka tuż za zakładką "Decyzje" to wspomniane już wcześniej "Komentarze". Jest to ten sam zestaw uwag, które znajdowały się w zakładce "Komentarze" w oknie "Decyzje". Są one po prostu dostępne również z tego poziomu i tu również można dodawać nowe i zapoznawać się z istniejącymi.

Opcja ta służy głównie do komunikacji między agentami a pracownikami banku.

### **4. Operacje**

Na liście wyszukanych wniosków można również przejść do operacji dotyczących danego wniosku. Klikając przycisk "Operacje", można wykonać operacje: przekazania do weryfikacji, podpisania umowy, zakończenia poprawy wniosku oraz rezygnacji klienta z wniosku. Opcje operacji są przewidziane do użytku przez agentów. Oznaczają one kolejno, że agent może przekazać wniosek do weryfikacji, zatwierdzić decyzje przez uruchomienie operacji "Podpisanie umowy" oraz zarejestrować rezygnację klienta, a także – jeśli pracownik oddziału zgłosił uwagi do wniosku po wprowadzonych przez siebie poprawkach – agent powinien uruchomić operację "Zakończenie poprawy".

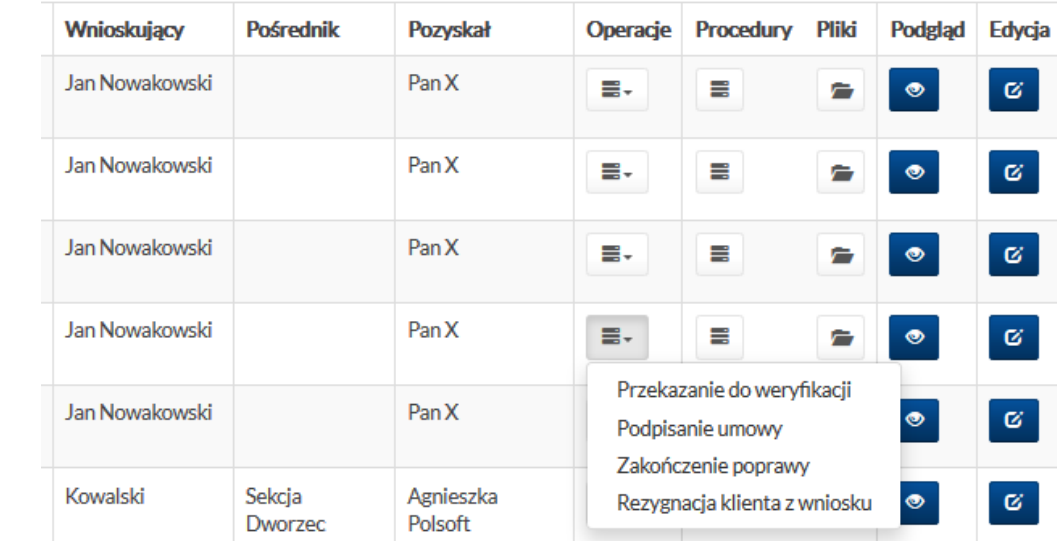

Przykładowo, dla wniosku ze statusem "uruchomiony" próbowano przeprowadzić operację podpisania umowy. W wyniku tego system wyświetlił komunikat o błędzie i informację, że nie można tej operacji wykonać, gdyż jest ona możliwa do przeprowadzenia tylko dla wniosku ze statusem "decyzja".

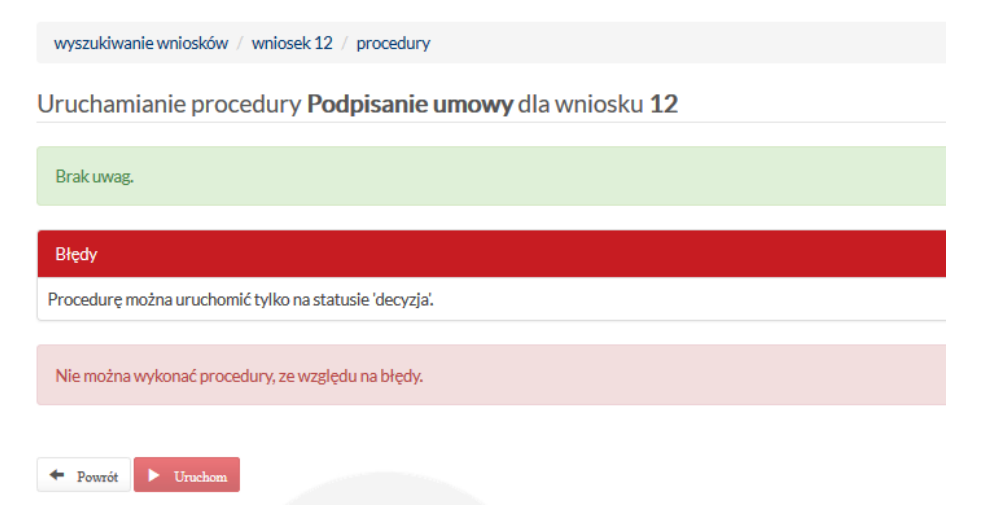

W sytuacji, kiedy wykonanie operacji przebiegnie pomyślnie, system zwróci komunikat o braku błędów i pozwoli uruchomić procedurę, co pokazano na ekranie obok.

 $\sim$ 

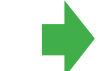

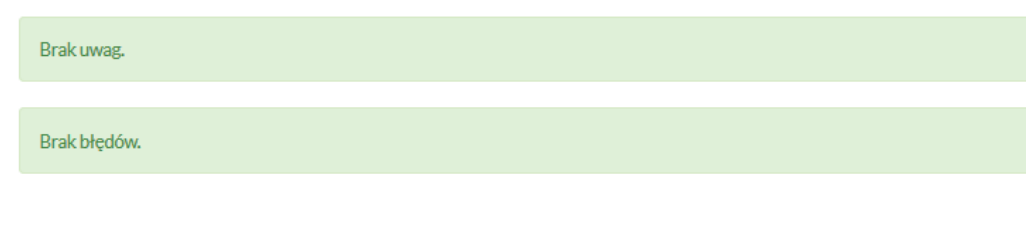

Uruchamianie procedury Rezygnacja klienta z wniosku dla wniosku 12

#### Wynik procedury Rezygnacja klienta z wniosku dla wniosku 12

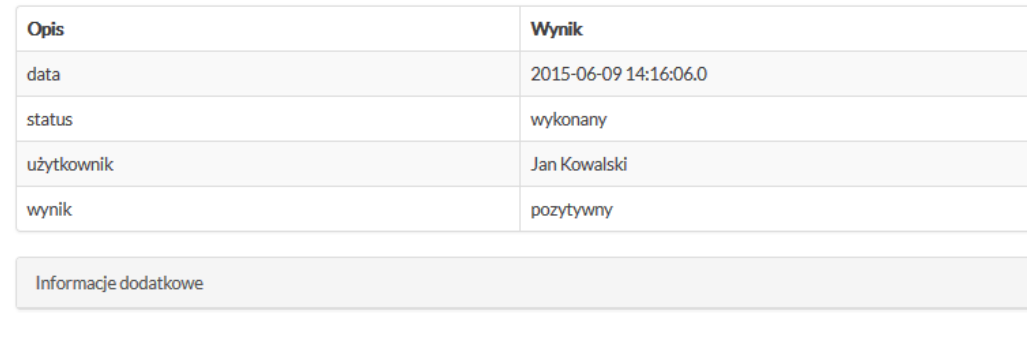

 $\leftarrow$  Powrót

 $\blacktriangleright$  Urucho

 $\leftarrow$  Powrót

Po wykonaniu operacji wynik widać w oknie podsumowania, tak jak na ilustracji.

### **5. Procedury**

**In the State** 

Wybierając przycisk "Procedury", można przejść do formularza decyzji, gdzie wykonywane są procedury. Na górze, tak jak jest to zaznaczone na ekranie obok, znajduje się informacja o numerze wniosku i jego statusie. W prezentowanym przykładzie jest to wniosek nr 7 o statusie "uruchomiony".

Przedostatni przycisk na liście wniosków to "Dokumenty". W tej części możliwe jest generowanie dokumentów dla poszczególnych wniosków. Szczegółowy sposób działania generatora dokumentów został przedstawiony w dokumencie pt. "Tworzenie i dodawanie szablonów oraz generowanie dokumentów".

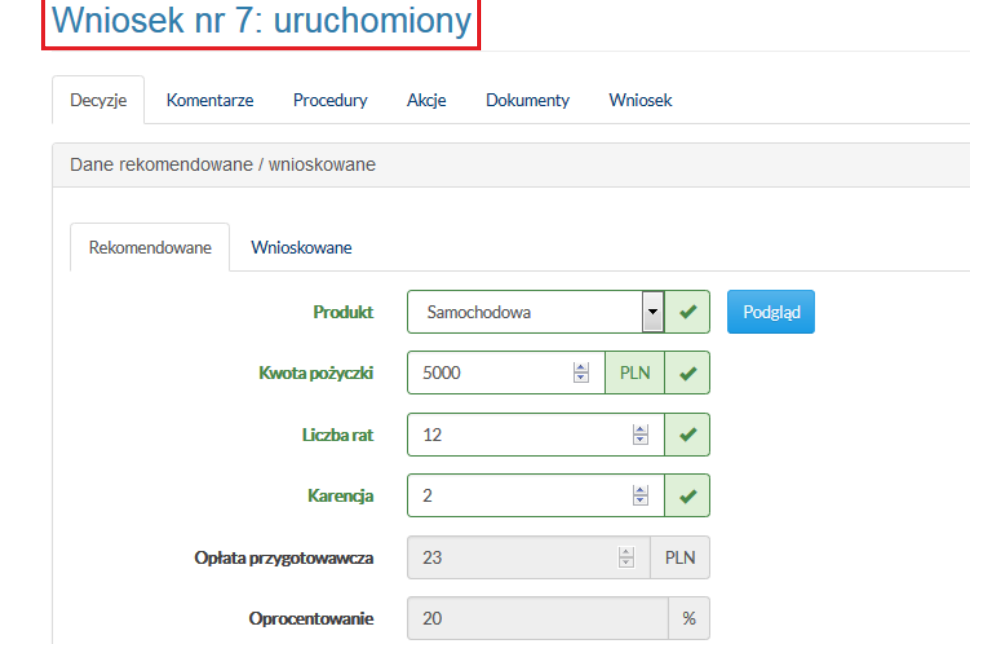

#### wyszukiwanie wniosków / wniosek 7 / procedury

#### Edycja wniosku nr 7 - Karol Karolak

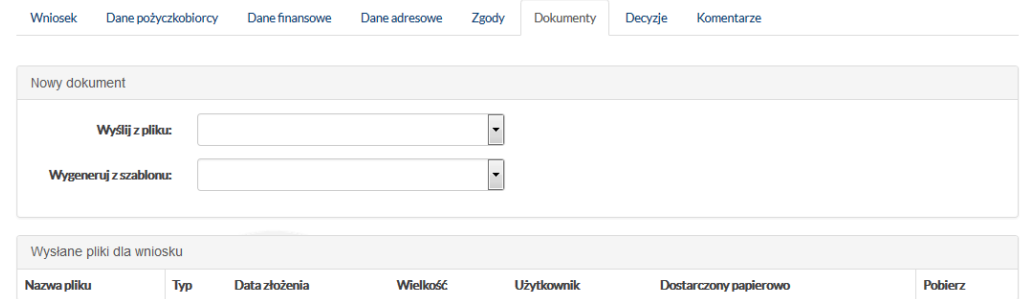

Trzeba pamiętać, że dostęp do poszczególnych opcji zależy od uprawnień użytkownika. Na przykład standardowy pracownik oddziału ma dostęp tylko do prowadzonych przez siebie wniosków. Może jednak widzieć wszystkie wnioski z danego oddziału, jeśli otrzyma uprawnienie "widoczność wniosków z oddziału", lub wszystkie wnioski w systemie, gdy uzyska uprawnienie "widoczność wszystkich wniosków". Podane uprawnienia zostały zaznaczone na zaprezentowanym obok ekranie. Agent natomiast ma dostęp tylko do swoich wniosków, jest to ustawienie domyślne, jednak administrator lub inna osoba może nadać mu inne uprawnienia.

Więcej na temat uprawnień znajduje się w dokumencie pt. "Administracja".

- widoczność pożyczek pośrednika
- widoczność pożyczek z oddziału
- widoczność wniosków pośrednika
- widoczność wniosków z oddziału
- widoczność wszystkich pożyczek
- widoczność wszystkich wniosków